# **Mieux contrôler la grille dans MicroStation V8**

### **La V8 conserve les fonctionnalités de la grille existant aux versions précédentes et y ajoute de nouvelles possibilités**

# **Paramètres**

Les paramètres de la grille permettent d'afficher des points régulièrement espacés dans le plan de dessin, en tenant compte des unités de travail et de la taille du fichier.

| <b>EVILLE</b>                                                                                     | had he because than the pills.                                                        |
|---------------------------------------------------------------------------------------------------|---------------------------------------------------------------------------------------|
| Ang: self<br>Maritim<br>Sept<br><b>Latin social</b>                                               | None: 1 Have<br>Unfortunately   WAAAL 2021<br>E-milesvor K<br>ärrs ärs<br>Record Data |
| Antus détineral<br>1.1<br>6 k                                                                     | <b>Elektron Timer</b><br>Device C. Vic.                                               |
| <b>Geriager</b><br><b>June 1988</b><br>Is sky<br>has advant<br><b>FAL</b><br>Vum 1<br>Interferent | <b>Superior of Philadelphian</b>                                                      |
|                                                                                                   | to be considered to the control of the consideration                                  |

**Figure 1. Paramètres de la grille**

**Grille Principale** - saisissez dans ce champ la distance (en unités de travail) entre les points de la grille.

**Grille Référence** - saisissez dans ce champ le nombre de points entre deux points principaux. La grille de référence dépend de la distance entre les points principaux.

Les unités de travail conditionnent l'espacement des points principaux et points de référence de la grille. Pour sélectionner l'Unité principale ou l'Unité secondaire (définies dans la Catégorie Unités de travail à partir de la boîte Spécifications du fichier DGN), le champ Grille principale doit être saisi à <1: 0> ou à <0: 1>, il est possible d'ajouter «:» et un chiffre supplémentaire pour faire référence aux Unités de positionnement.

#### **Grille Config.**

• Ortho(gonal) - oriente la grille dans le sens des axes X et Y du plan de dessin.

• Isométrique - incline la grille de 30° par rapport aux axes X et Y.

• Offset - déplace la grille horizontalement dans la distance séparant les points.

**Grille Aspect** - ce champ fixe le rapport entre l'écartement des points en Y et l'écartement en X (qui reste fixe). Un facteur de 2 par exemple amplifie l'image verticalement (sauf dans le cas de Grille config. Isométrique).

#### **Orientation**

Avec la V8, la grille s'oriente d'elle-même dans les différentes vues ; la grille accompagne les éléments du fichier dessin même dans une vue orientée. L'outil de Rotation de Vue (accessible à partir de la boîte Gestion de Vues) affiche l'alignement de la grille par rapport aux plans des éléments. Les vues peuvent être utilisées à tout moment pour aligner la grille.

Dans un fichier 2D, les Vues de Droite et Vues de Face ne sont pas utilisées pour la rotation, l'orientation doit être définie sur Vue de Dessus ou ACS. Si l'orientation est positionnée sur Vue, la grille s'affiche comme avec les versions précédentes de MicroStation.

En 3D, les options sont : Vue (grille toujours alignée sur la vue), Face, Droite, Dessus (alignement dans les plans correspondants) ou SCA (alignement sur le Système de Coordonnées Auxiliaires).

# **Affichage**

Pour faire apparaître la boîte Attributs de Vue qui conditionne l'affichage de la grille, sélectionnez l'option Attributs de Vue (Ctrl +B) du menu Spécifications.

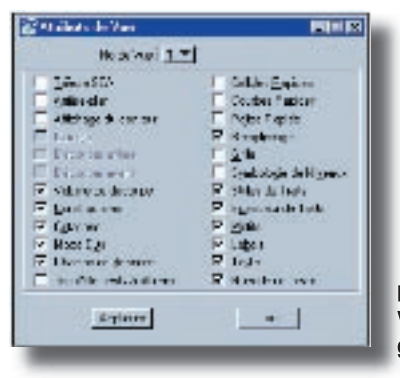

**Figure 2. La boîte Attributs de Figure 2. La boîte Attributs Vue contrôle l'affichage de la grille**

de droite. Selon le choix effectué dans la liste déroulante No de Vue, le bouton Appliquer conditionne une vue en particulier ou globalement toutes les vues du fichier graphique.

# **Verrou**

La case à cocher Grille est la 5e dans la colonne<br>de droite. Selon le choix effectué dans la liste<br>déroulante No de Vue, le bouton Appliquer condi-<br>de la grille, sélection-<br>tionne une vue en particulier ou globalement tout L'application d'un Verrou de Grille (à partir de la Catégorie Verrous de la boîte Spécifications du fichier DGN ou de la boîte de la figure 1), force les éléments à s'attacher aux points de la grille. Le seul cas où ceci ne se vérifie pas est quand AccuSnap a été activé et que le fichier est extrêmement détaillé. AccuSnap peut alors placer un point de tentative sans l'attacher à la grille. L'activation d'AccuSnap (à partir de la Catégorie Accrochages) conditionne donc le verrouillage sur la grille.